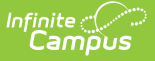

# **Scoring Assignments in the Grade Book**

Last Modified on 04/22/2024 3:30 pm CDT

[Score](http://kb.infinitecampus.com/#score-flags) Flags | Fill [Options](http://kb.infinitecampus.com/#fill-options) | Score Button (and Scoring Multiple [Alignments\)](http://kb.infinitecampus.com/#score-button-and-scoring-multiple-alignments)

Tool Search: Grade Book

[Assignments](https://kb.infinitecampus.com/help/creating-assignments) are scored in the Grade Book. The view of the Grade Book is based on the Section, Term and Task you've selected in the Campus toolbar.

- The Term you select determines which assignments display in the Grade Book based on the dates of the assignment.
- The Task you select determines which assignments display based on the Scoring [Alignment](https://kb.infinitecampus.com/help/creating-assignments) of the assignment.

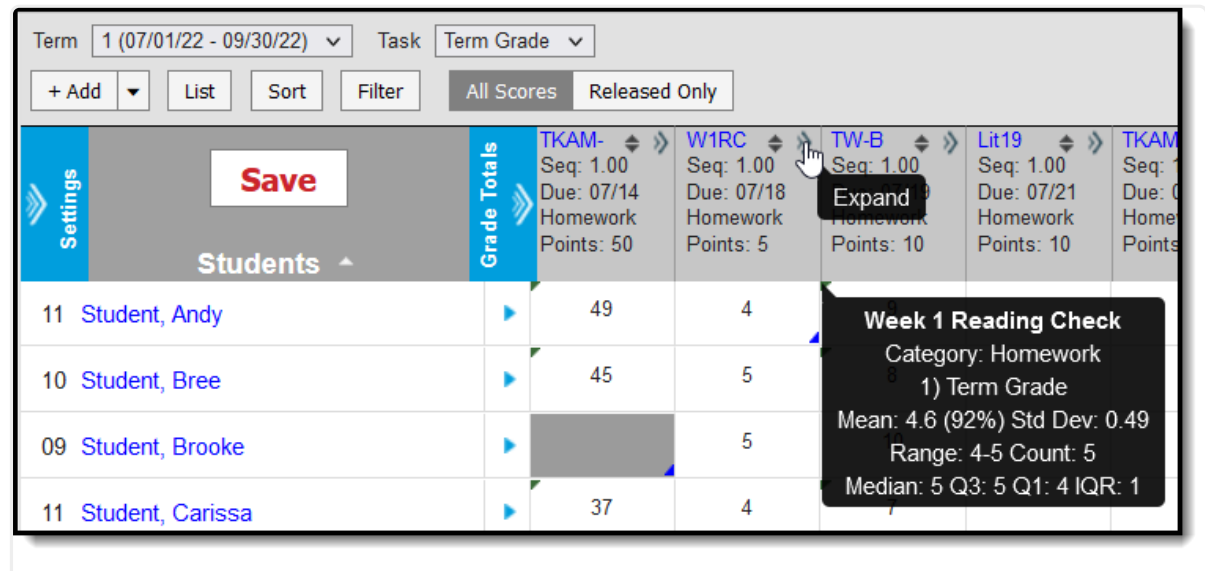

Assignments are sorted based on the **Sort By** and **Sort Order** fields in the [Settings](https://kb.infinitecampus.com/help/filtering-and-sorting-the-grade-book).

Enter scores in the Grade Book grid or expand the assignment for more options.

For information about scoring student submissions, see the Scoring [Submissions](https://kb.infinitecampus.com/help/scoring-submissions) article.

Enter scores for an assignment in the appropriate column, based on the scoring options selected for that assignment, such as points or rubrics. For example, in the image above, the highlighted assignment is aligned to a Grading Task and scored with Points, with 50 points possible. Use the Arrow Keys, Tab and Enter to navigate among the score cells.

The column header includes the abbreviation of the assignment, the Sequence, the Due Date, the Category and the Points Possible. Clicking the abbreviation or **ALT E** opens the assignment editor where you can edit the assignment.

Inactive assignments display with an asterisk. Scores entered for these assignments are not included in grade calculation.

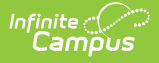

To access additional scoring options, expand the assignment by clicking either the chevron in the top right of the header or in the score grid, or by using the **ALT A** key command.

| TRW: Trignometric Functions Worksheet<br>Seq: 1.00<br>Due: 12/21<br>Homework |    | 8 1 0 0 1 0 0 |  | Fill Scores/Comments<br><b>Multi Score</b> |  |                                    |
|------------------------------------------------------------------------------|----|---------------|--|--------------------------------------------|--|------------------------------------|
| Points: 50                                                                   |    |               |  |                                            |  | T M L I Ch X Dr Student Submission |
| 45                                                                           | T. |               |  |                                            |  | M L I Ch X Dr 12/23/2013 13:22     |
| 48                                                                           | T  |               |  | M L I Ch X Dr                              |  |                                    |
| Turned-In<br>43                                                              | ΤI |               |  | ML I Ch X Dr                               |  |                                    |
| 34<br>lh.                                                                    | T. |               |  | M L I Ch X Dr                              |  |                                    |
| 20                                                                           | T  |               |  | M L I Ch X Dr                              |  |                                    |
| 50                                                                           | т  |               |  | M L I Ch X Dr                              |  |                                    |

Expanded View of an Assignment

Within this expanded view, you can enter comments for scores, add flags to scores, and apply different scoring options, like filling and multi score.

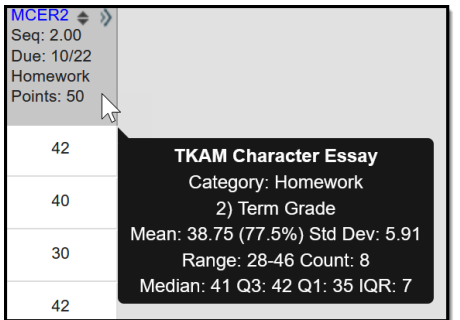

Hover over the column header for an assignment to see the [Calculation](https://kb.infinitecampus.com/help/analyze-scores-traditional-grading-points-or-marks#AnalyzeScores-TraditionalGrading\(PointsorMarks\)-CalculationSummary) Summary, which includes the full name of the assignment and category and calculations such as the mean (average) and score range.

If an assignment has a [Release](https://kb.infinitecampus.com/help/release-scores#set-a-release-scores-date) Date set, the column in the grade book for that assignment displays as blue. Teachers have the option of setting a release date to schedule when scores will be made visible to parents and students. See the [Release](http://kb.infinitecampus.com/help/release-scores) Scores article for more information.

# **Score Flags**

The following table describes the effect of marking a flag for an assignment:

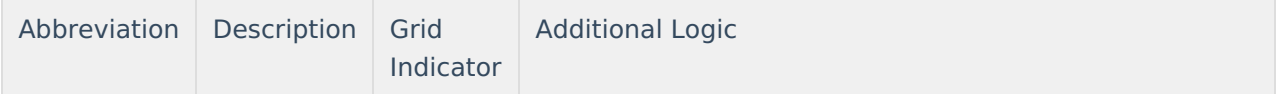

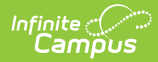

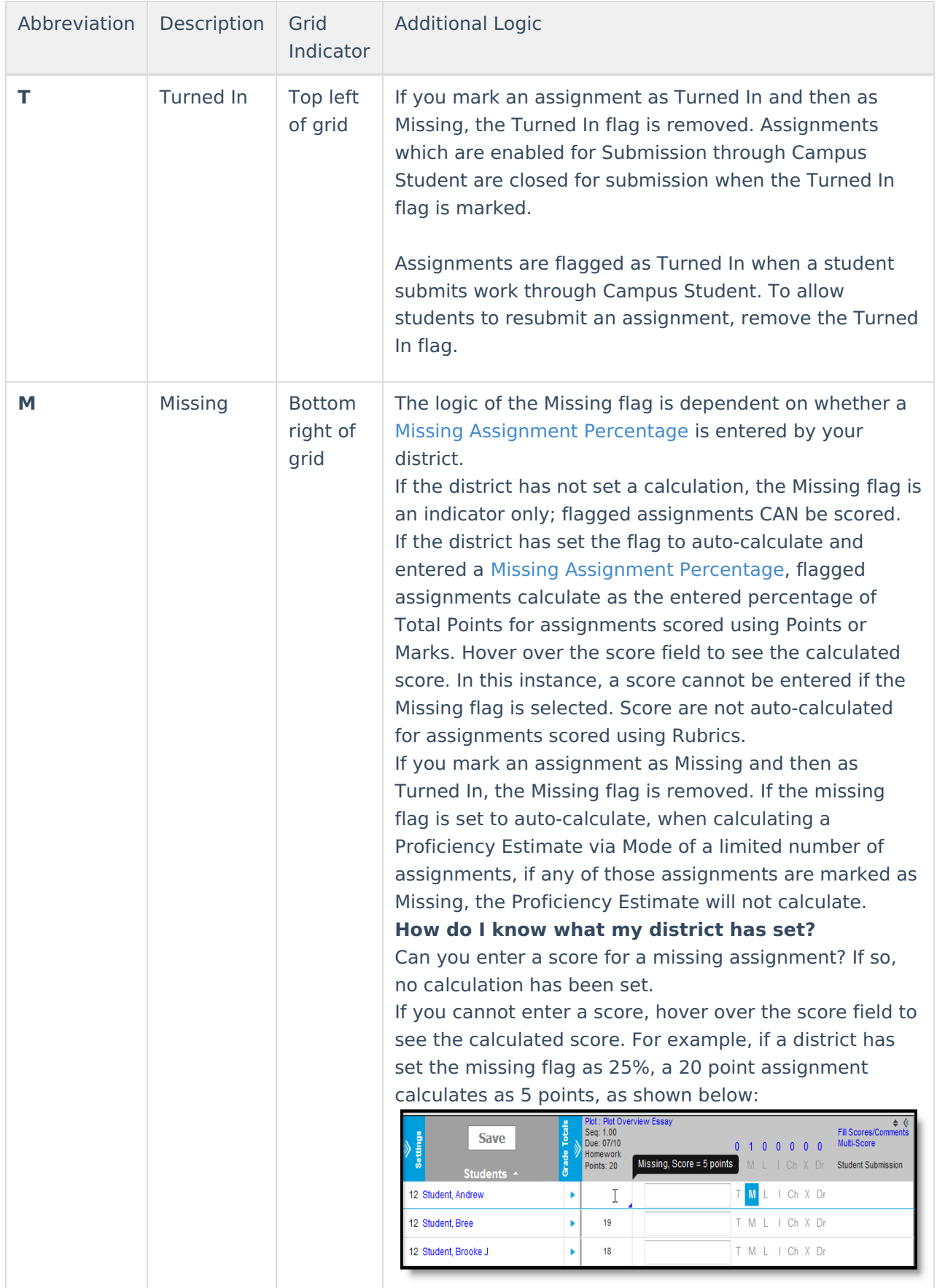

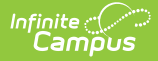

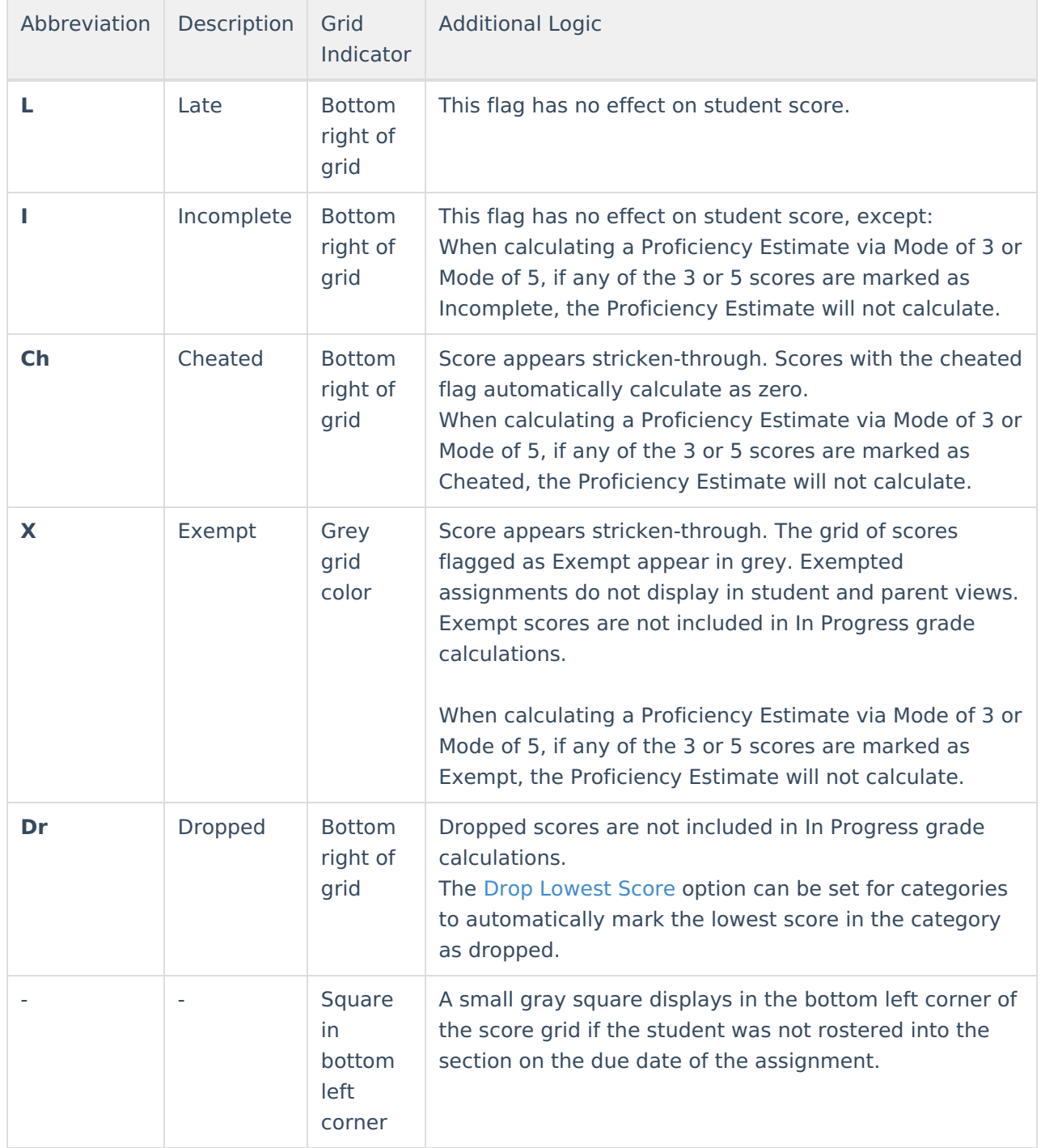

If you enter a comment on a score, a red indicator displays in the top right corner of the score grid. Hovering other the score displays the comment.

Typing the flag Abbreviation into the score grid sets that flag, unless the abbreviation is a valid Assignment Mark or Rubric score. If you clear the abbreviation and move to a different cell, a message appears asking if you want to clear any flags on the score. However, replacing the abbreviation with a score does not remove the flag.

Hovering over the score or selecting a score grid displays any flags on that score, as in the example above where the assignment is marked as Turned In for the student.

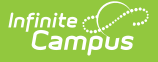

Click a flag in the assignment header to mark all assignments with that flag.

# **Fill Options**

Use the fill options for an assignment to save time entering scores or proficiency levels.

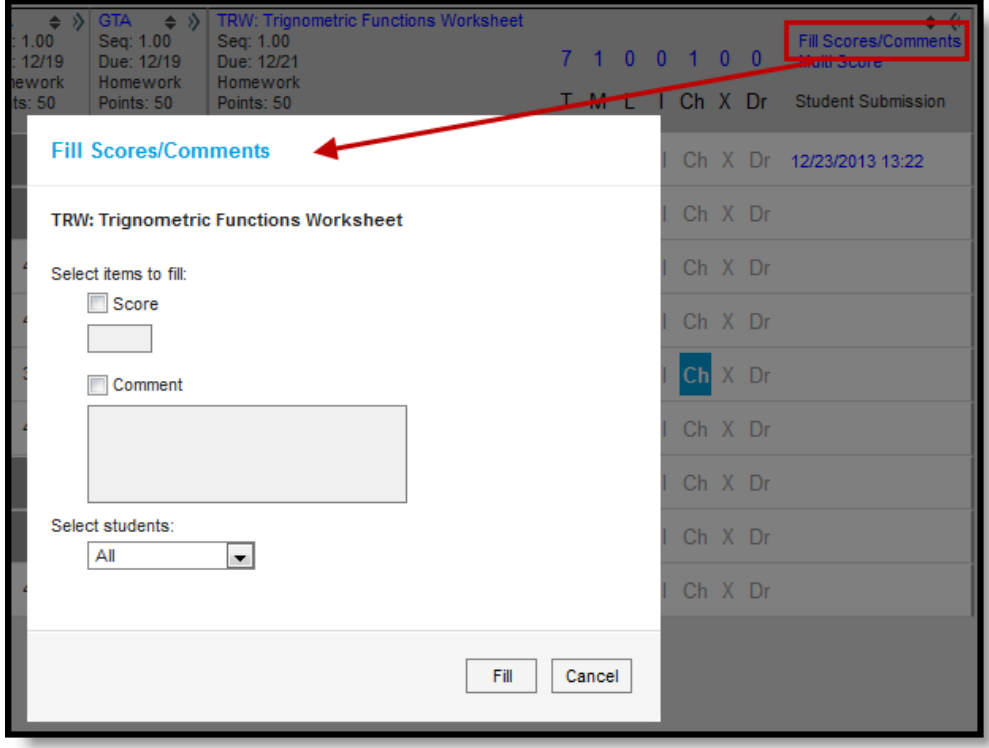

#### Fill Options

Indicate whether you want to fill **Scores** or **Comments** or both using the checkboxes. Enter the score and/or comment to add. Then select which students should be given the score and/or comment. Options are:

- All adds the score and/or comment to all students for the assignment.
- Empty adds the score and/or comment to all student who do not already have a score and/or comment.
- Present & Empty adds the score and/or comment to all students who do not already have a score and/or comment and who are not marked as absent on the assignment due date.

Click **Fill** to fill scores and/or comments.

## **Score Button (and Scoring Multiple Alignments)**

Clicking the Score button in various places in Campus Instruction, including the assignment editor, the Progress Monitor, and the Curriculum List, opens the the Scoring editor. This view is also accessed through the **Multi-Score** link in the Grade Book and is helpful when scoring assignments

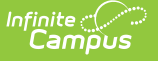

with multiple scoring alignments.

For example, an essay assignment in my AP Literature class is aligned to multiple standards that evaluate citing sources, identifying themes, and so on. In this scoring editor, I can score all alignments at once, instead of having to switch the Task context in the Grade Book.

| <b>TKAM Character Essay</b><br>OFF<br><b>Rapid Scoring</b><br>AP Literature - Due Date: 01/24/2019 |                                                                   |                                   |                   |                                              |                                                       |                                                 |                                             |  |  |  |  |  |
|----------------------------------------------------------------------------------------------------|-------------------------------------------------------------------|-----------------------------------|-------------------|----------------------------------------------|-------------------------------------------------------|-------------------------------------------------|---------------------------------------------|--|--|--|--|--|
| STUDENT $\wedge$                                                                                   | RL.9-10.P                                                         | RL.9-10.1                         | RL.9-10.2         | RL.9-10.2                                    | <b>COMMENTS</b>                                       | <b>FLAGS</b>                                    | <b>STUDENT WORK</b>                         |  |  |  |  |  |
| <b>Fill Options: Empty</b>                                                                         | P HP Fill<br>N<br>$\mathbf{v}$<br>- 11                            | HP Fill<br>N<br>P.<br><b>TEL:</b> | P HP Fill<br>N    | P HP Fill<br>N                               | Fill                                                  | □ Turned In                                     |                                             |  |  |  |  |  |
| <b>Student, Andrew</b>                                                                             | $\leftrightarrow$<br>$P$ HP<br>N                                  | $N = 1$<br>$P$ HP                 | N<br>P<br>HP      | N<br>$I$ $P$ $HP$                            | Great work!                                           | $\Box$ v $\Box$ Turned In                       | <b>Evaluate Work</b><br>01/24/2019 02:37 PM |  |  |  |  |  |
| Student, Jordan E                                                                                  | $\leftrightarrow$<br>$\mathsf{I}$ $\mathsf{P}$ $\mathsf{HP}$<br>N | P HP<br>N<br><b>COLLEGE</b>       | $N = 1$<br>P HP   | $\mathbf{I}$ $\mathbf{P}$ $\mathbf{HP}$<br>N | Let's talk about citations at our next<br>conference. | $\blacktriangleright$ $\blacksquare$ Turned In  | <b>Evaluate Work</b><br>01/22/2019 01:50 PM |  |  |  |  |  |
| Student, Kyle M                                                                                    | P<br>HP<br>$\leftrightarrow$<br>N.                                | N<br>P HP<br>$\sim$ 100 $\sim$    | $N = 1$<br>P HP   | P HP Dr<br>$\mathbf N$                       |                                                       | $\Box$ $\triangledown$ $\blacksquare$ Turned In | <b>Evaluate Work</b><br>01/22/2019 01:51 PM |  |  |  |  |  |
| Student, Luke C<br><b>AUK</b>                                                                      | HP<br>$\leftrightarrow$<br>N<br>P                                 | $N = 1$<br>P HP                   | $N = 1$<br>$P$ HP | P<br>N<br>HP                                 |                                                       | $\Box$ v Missing                                |                                             |  |  |  |  |  |

This Scoring view makes it easy to score multiple alignments on one assignment.

For alignments scored using Rubrics, options display as buttons if there are 5 or fewer rubric scores. Otherwise, select a score from the dropdown list. Type scores for assignments using points or marks.

- Click the  $\left| \cdot \right|$  to view Score [Analysis](https://kb.infinitecampus.com/help/score-analysis) for the [assignment](https://kb.infinitecampus.com/help/what-is-campus-learning) if your district is using Campus Learning.
- Click on a student's name to view demographic and contact information. If the student has an absence or tardy record for the due date of the assignment, an indicator displays below the student's name.
- Hover over the column header to view the full name of the Standard or Grading Task.
- Entered **Comments** also display in the Grade Book.

Tip: Click the  $\boxed{\odot}$  to include the text {Name} in your comment and then click to fill the comment π (with options to Fill All, Fill Empty, and Fill Empty & Present). The comment filled for each student includes that student's first name in place of {Name}.

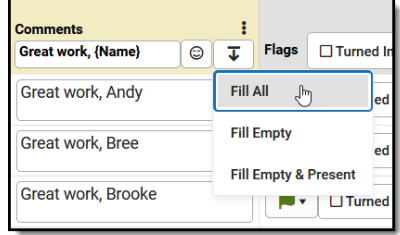

- Click the  $\bullet$ , to add a [flag](http://kb.infinitecampus.com/#ScoringAssignmentsintheGradeBook-ScoringFlags) to the assignment. Click a flag to remove it. Since the Dropped flag applies to individual alignments, not the assignment as a whole, selecting this option places a Dr next to each alignment; click the flag to remove it from scores that should not be dropped.
- The **Student Work** column links to other materials. Click **Evaluate Work** for assignments with submissions to open the submission scoring screen and view [submissions](https://kb.infinitecampus.com/help/scoring-submissions). Click **Evaluate Rubric** for assignments with [Scoring](https://kb.infinitecampus.com/help/evaluate-student-work-using-scoring-rubrics) Rubrics. These options are only available for teachers with access to Campus [Learning](https://kb.infinitecampus.com/help/what-is-campus-learning).

### **Fill Options**

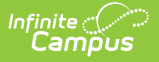

Fill scores vertically (by alignment) or horizontally (by student).

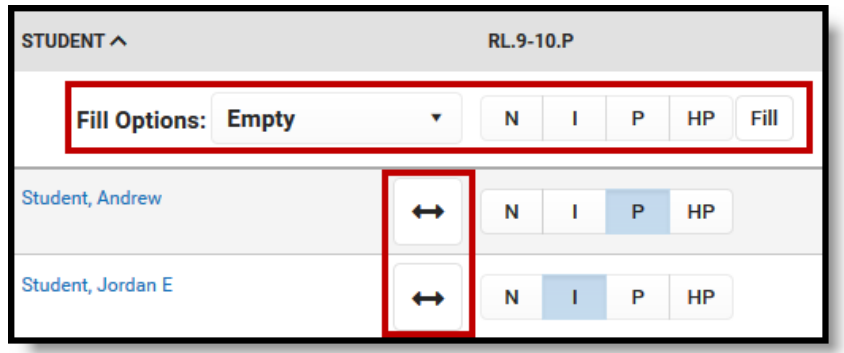

Fill scores by alignment in the column header or by student using the two-way arrows.

Click or enter a score in the Fill row just below the column header to fill scores for that alignment (vertical fill). The **Fill Options** list determines which scores are filled:

- All: Fills all scores for that alignment.
- Empty: Fills only alignments that have not yet been scored.
- Empty & Present: Fills only alignment that have not yet been scored for students who were not absent on the Due Date.

Click the  $\leftrightarrow$  button to fill all alignments for that student (horizontal fill). The Fill Option selected does not apply to the horizontal fill.

### **Rapid Scoring**

Rapid Scoring supports teachers who want to quickly enter scores using their keyboard. Turn this option on to change the style of the view and make it more easy to navigate using Tab and Arrow keys.

In this example, I want to quickly enter scores for a quiz my students took in class, typing in scores as I page through papers.

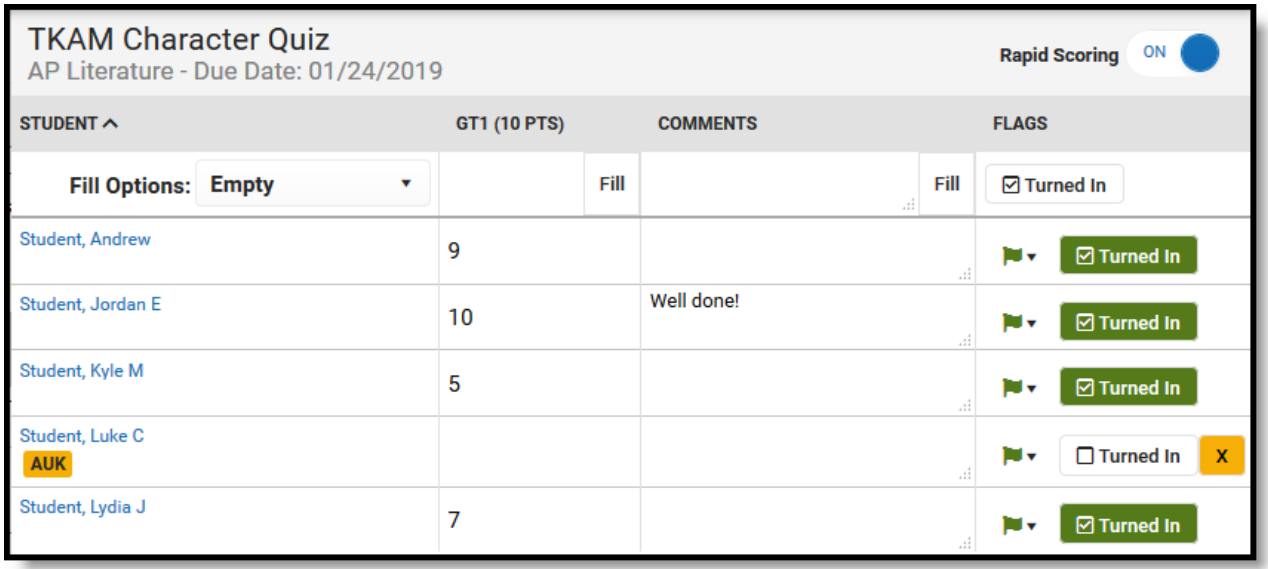

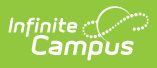

Turn on Rapid Scoring to easily navigate between scoring cells.